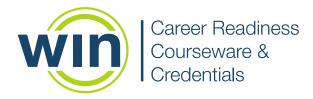

# Class Management Step-by-Step Guide

# Class Management

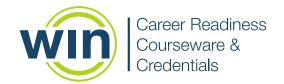

**Introduction** 

Creating a New Class

Assigning Facilitators

Assigning Learners

**Editing an Existing Class** 

**Exporting Rosters** 

Known Issues

### Introduction

A new Class Management module will be released on the night of October 22, 2019. Class Management has been completely redesigned to be more intuitive and easy to use, with fewer steps to create and populate class rosters. In addition, new features have been added such as the ability to print rosters, reset classes, and filter more effectively for learners.

# Creating a New Class

First, navigate to Class Management through the header drop downs: Admin - Organization Admin - Class Management.

From the new dashboard, it looks like this:

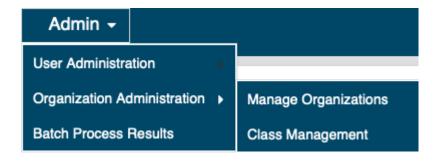

From the old dashboard, it looks like this:

Worldwide Interactive Inc., © 2019

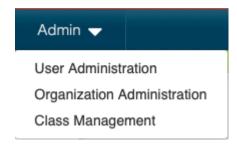

As a teacher with no classes yet, you will see this:

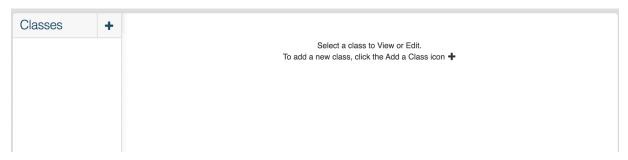

Select the blue + create a new class.

If you are an administrator over several organizations, you will use the organization drop down to navigate to the organization in which you would like to create the class.

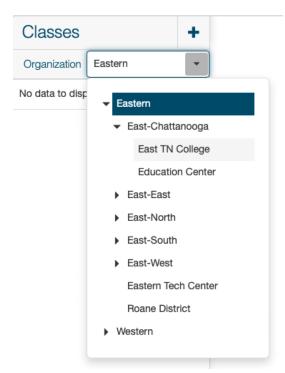

Then, select the plus icon to create a new class in that organization.

Worldwide Interactive Inc., © 2019

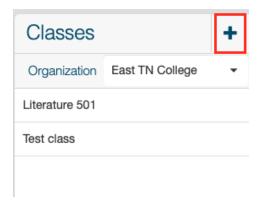

This will open the Create Class screen:

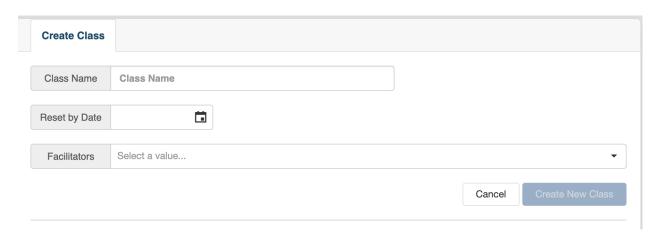

The minimum information required to create a class is **Class Name**. Type in your class name and select **Create New Class**.

Note: The class name must be unique within the organization. Ideas to ensure uniqueness are: include the year, class period, or other identifying feature of the class. For example, "2019 Mrs. B Period 2 Math".

The new class will appear in the list of classes on the left panel and the Class Assignment tab will appear:

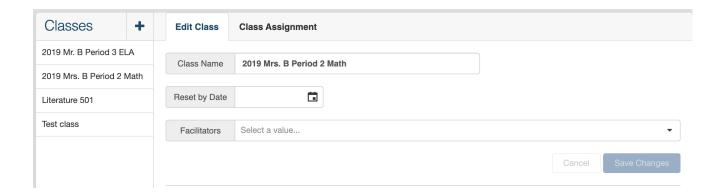

**Reset by Date** allows you to designate a date in the future at which time the class roster will be automatically cleared of all learners so that you can add new learners to the class.

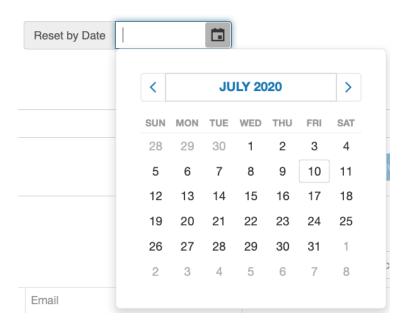

You will still be able to run reports for that class after it has been reset by going to Class Reports and selecting the date range during which that class roster was active.

## **Assigning Facilitators**

During the Create a Class process or any time after, you are able to add facilitators. To add facilitators, click in the **Facilitators** box and a list of available facilitators will appear. Select the checkbox next to each facilitator you want to add to the class. You may add more than one. Be sure to select **Save Changes**. To find a particular facilitator easily in a long list, use the **Search** box.

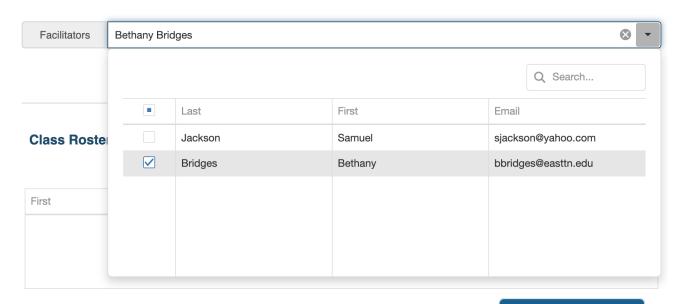

Save Changes

## **Assigning Learners**

After your class is created, you may assign learners. Go to the **Class Assignment** tab, which becomes visible after the class is created.

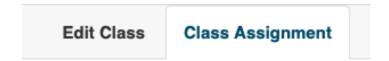

You will be presented with the **Learner Pool** on the left, which displays all learners in your organization who you are permitted to add to your roster. On the right is your empty **Class Roster**.

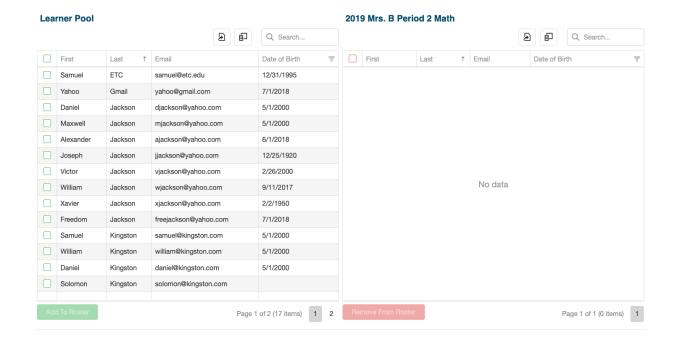

#### Column Chooser

By default, the grid displays the columns: First name, Last name, Email, and if available, Date of Birth for each learner. You can add columns with additional learner data by selecting the **Column Chooser.** For example, you may want to see the unique identifier, grade level, or last active date for the learners in your list. *Note: The data available depends on the set up of your portal client.* 

Select the Column Chooser icon and then select from the list the data you would like displayed in the grid.

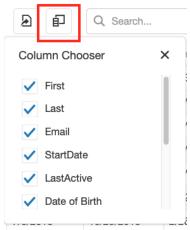

In the example above, I added StartDate and LastActive, which adds those columns to my grid.

| First     | Last     | Email                 | StartDate T | LastActi 🕎 | Date of Birth |
|-----------|----------|-----------------------|-------------|------------|---------------|
| Daniel    | Jackson  | djackson@yahoo.com    | 6/27/2018   | 4/12/2019  | 5/1/2000      |
| Alexander | Jackson  | ajackson@yahoo.com    | 7/2/2018    | 3/5/2019   | 6/1/2018      |
| William   | Jackson  | wjackson@yahoo.com    | 7/6/2018    | 7/27/2018  | 9/11/2017     |
| Xavier    | Jackson  | xjackson@yahoo.com    | 7/6/2018    | 10/18/2018 | 2/2/1950      |
| Leaving   | Soon     | leaving@soon.edu      | 7/18/2018   | 7/18/2018  | 7/1/2018      |
| Freedom   | Jackson  | freejackson@yahoo.com | 7/25/2018   | 7/25/2018  | 7/1/2018      |
| Jehosha   | Kingston | johoshaphat@kingston  | 8/23/2018   |            | 5/1/2000      |
| Solomon   | Kingston | solomon@kingston.com  | 8/23/2018   |            |               |
| Team      | Tame     | team@tame.com         | 8/19/2019   |            | 12/12/2100    |
| Maxwell   | Jackson  | mjackson@yahoo.com    | 6/27/2018   | 10/18/2018 | 5/1/2000      |
| Joseph    | Jackson  | jjackson@yahoo.com    | 7/5/2018    | 10/25/2018 | 12/25/1920    |
| Victor    | Jackson  | vjackson@yahoo.com    | 7/5/2018    | 10/25/2018 | 2/26/2000     |
| Yahoo     | Gmail    | yahoo@gmail.com       | 7/25/2018   |            | 7/1/2018      |
| Samuel    | ETC      | samuel@etc.edu        | 7/16/2018   | 7/16/2018  | 12/31/1995    |

#### Search, Sort and Filter

The Learner Pool may be several pages long. There are many ways to narrow down the Learner Pool by using **Search**, **Sort** and/or **Filters**.

Use the **Search** box to search for any non-date data to help locate a particular learner, or set of learners. For example, enter a learner's email address to find that particular learner. Or enter Smith to get all learners with Smith in their name. Enter 9 to get all learners tagged with Grade Level 9.

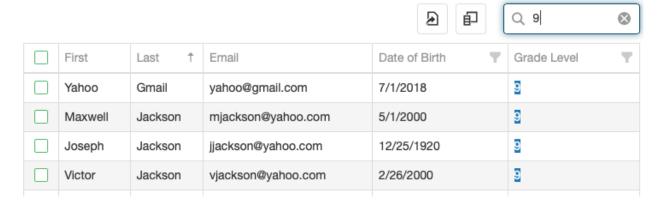

You can **Sort** columns by clicking on the column header you wish to sort. The data will sort in ascending or descending order. In the example below, I have sorted the First Name column in ascending order.

| First †   | Last     | Email                 | Date of Birth | Grade Level |
|-----------|----------|-----------------------|---------------|-------------|
| Alexander | Jackson  | ajackson@yahoo.com    | 6/1/2018      |             |
| Daniel    | Jackson  | djackson@yahoo.com    | 5/1/2000      |             |
| Daniel    | Kingston | daniel@kingston.com   | 5/1/2000      | Adult Ed    |
| Freedom   | Jackson  | freejackson@yahoo.com | 7/1/2018      |             |
| Jehoshap  | Kingston | johoshaphat@kingston  | 5/1/2000      | 10          |
| Leaving   | Soon     | leaving@soon.edu      | 7/1/2018      |             |
| Samuel    | ETC      | samuel@etc.edu        | 12/31/1995    | Adult Ed    |
| Samuel    | Kingston | samuel@kingston.com   | 5/1/2000      | Workforce   |
| Solomon   | Kingston | solomon@kingston.com  |               | 13          |
| Team      | Tame     | team@tame.com         | 12/12/2100    | 7           |
| William   | Jackson  | wjackson@yahoo.com    | 9/11/2017     |             |
| William   | Kingston | william@kingston.com  | 5/1/2000      | Other       |
| Xavier    | Jackson  | xjackson@yahoo.com    | 2/2/1950      |             |
|           |          |                       |               |             |

Note: Use the scroll bar along the bottom of the grid to see across all of the columns. You can also resize columns by selecting and adjusting the horizontal grid line between columns, just like you would in a spreadsheet.

By using the **column filters**, you can further narrow down your Learner Pool list to more easily find the learners you want to add to your class roster.

Previously, I added Last Active to the grid. Now I can filter by learners who were Last Active by or within a certain date range by clicking the funnel in the LastActive column header. This opens a selection box where I can select the date(s).

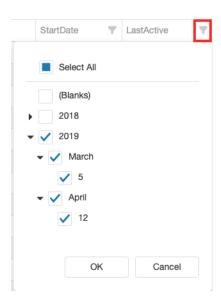

Select **OK** and you get a filtered list of learners who were last active 2019. You can see that column filter is active because it is dark gray.

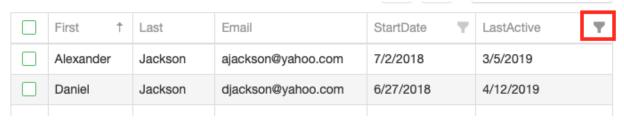

Here's another example. Let's say you want to make a class of ninth graders. You can filter by Grade Level 9.

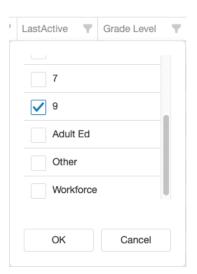

| First   | Last †  | Email              | StartDate T | LastActive <b>T</b> | Grade Level |
|---------|---------|--------------------|-------------|---------------------|-------------|
| Yahoo   | Gmail   | yahoo@gmail.com    | 7/25/2018   |                     | 9           |
| Maxwell | Jackson | mjackson@yahoo.com | 6/27/2018   | 10/18/2018          | 9           |
| Joseph  | Jackson | jjackson@yahoo.com | 7/5/2018    | 10/25/2018          | 9           |
| Victor  | Jackson | vjackson@yahoo.com | 7/5/2018    | 10/25/2018          | 9           |
|         |         |                    |             |                     |             |

#### Add to Roster...Remove from Roster

Once you have narrowed the Learner Pool to a reasonable list, you can build your roster by selecting the green check mark next to each learner you want to add to the roster. You can select all by clicking the green check mark at the very top left, that is inline with the column headers.

Note: You do not have to narrow your Learner Pool down at all in order to select learners to add to your roster. You can scroll through the list as you wish and select the learners.

Once you have selected the learners, click **Add to Roster**.

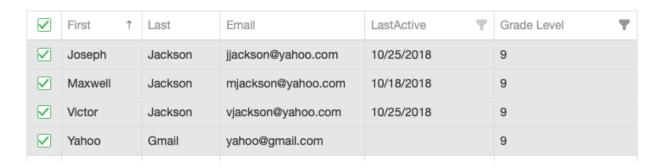

Add To Roster

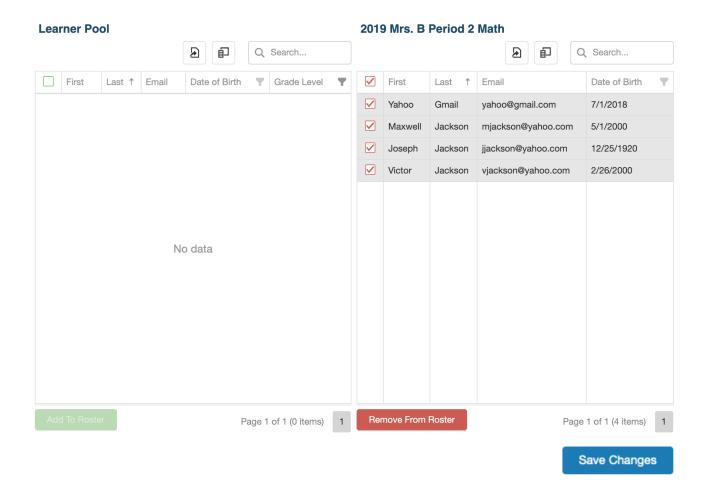

The learners you selected move from the Learner Pool grid to the Roster (in this case named 2019 Mrs. B Period 2 Math). The learners will have the red check marks in case you have made a mistake and want to remove them before saving changes. Click **Remove From Roster** to remove those, or any learners. Once you click **Save Changes**, the red check marks will disappear and your roster will be saved.

You can always remove learners by selecting the red check mark next to the learner's name and then Remove From Roster. You can always come back and add new learners to the roster by selecting learners from the Learner Pool and then selecting Add to Roster.

Note: You may still have learners in the Learner Pool grid if you have not moved them all over to the roster. Be sure to undo any filters you may have applied if you want to see other learners.

#### **Class Roster Preview**

Now that you have created a class roster, when you navigate back to the **Edit Class** tab, that roster will be displayed in the **Class Roster Preview** grid.

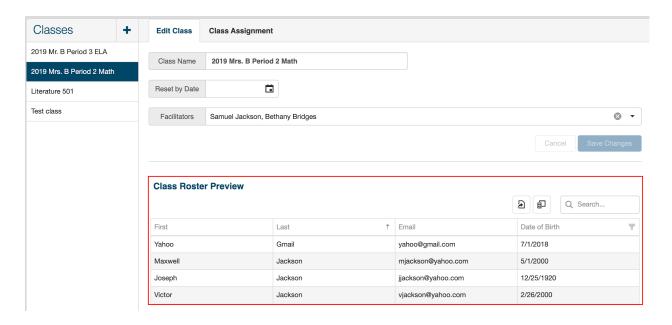

You can use the Column Chooser to add columns to the Class Roster Preview grid.

# **Editing an Existing Class**

To edit an existing class, locate the class from the list in the left panel. If you are an administrator of more than one organization, use the organization tree to navigate to the desired class.

Note: Teachers can only see the classes to which they belong. If a teacher needs access to a class, another teacher with access or an administrator with access can add them.

On the Edit Class screen, you can edit the class name, the reset date, and the facilitators. Make your changes and click Save Changes.

On the Class Assignment screen, you can edit the roster of learners in the class. Here you add or remove learners from the class roster using the steps outlined above.

# **Exporting Rosters**

All three grids have export to Excel enabled: the Learner Pool and Class Roster grids in Class Assignment, and the Class Roster Preview grid in Edit Class.

To export a class roster, configure the roster with the columns you wish to export using the Column Chooser.

Then select the Export icon in the top right corner of the grid.

Worldwide Interactive Inc., © 2019

#### Select Export all data.

This will export all data in the columns selected, even if it spans multiple pages.

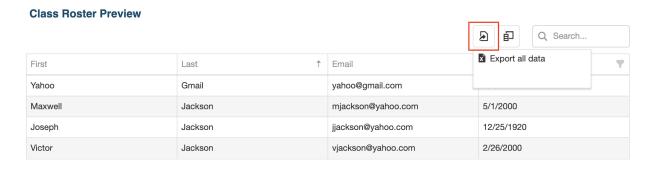

#### Excel:

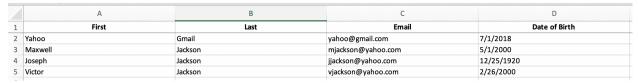

Note: Passwords can only be added to the Class Roster Preview grid on the Edit Class screen. Select Password from the Column Chooser. Passwords will be obfuscated on the screen, but will export.

#### **Class Roster Preview**

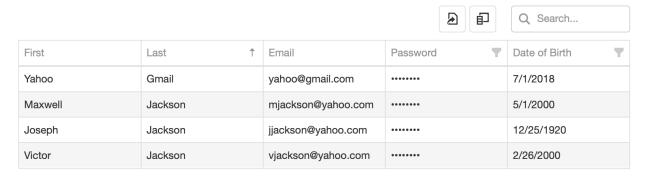

## **Known Issues**

#### **Inconsistent Data:**

Each filter will display the data that is in the system for that organization. If the data were inconsistently input, they will be inconsistent in the filter list. When learners are enrolled individually in WINCRSystem, many of the fields have drop downs to enforce consistency. In batch enrollment, however, data validation has not always been enforced. While we continue to improve that, there could be historic data that is inconsistent.

Here are some examples:

The standard field for Gender should be: male, female. There are instances of Male, Female, M, F, m, f in the data.

The standard field for Grade Level should be: 5, 6, 7, 8, 9, 10, 11, 12, Graduated, Adult Ed, Workforce, Other.

There are instances of ?10, ?11, 11' in the data.

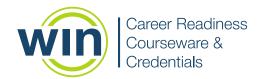